# **VOACAP – UTILITIES – MANUAL**

### **How to Install the Utilities Application**

Double Click the icon of the downloaded voautils\_install file, **Figure 1**. This will create the folder C:/on5au-soft/voautils/ and extract the three files: map.gif; voautils.pdf; voautils.exe in this folder, **Figure 2**.

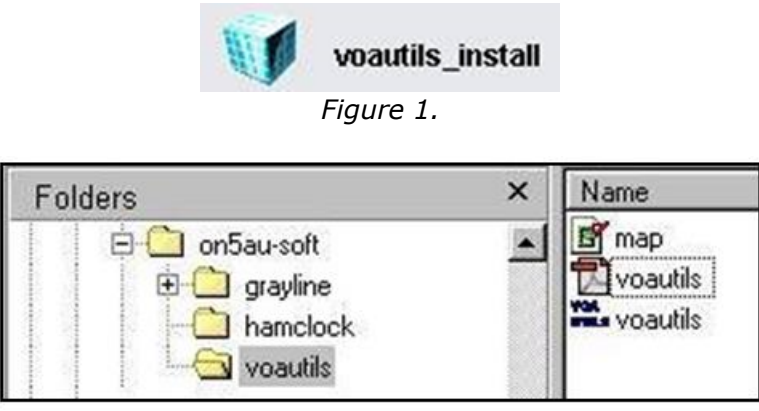

*Figure 2.*

## **The Menu Bar**

The menu bar has three choices: Utils – About – Exit, **Figure 3**.

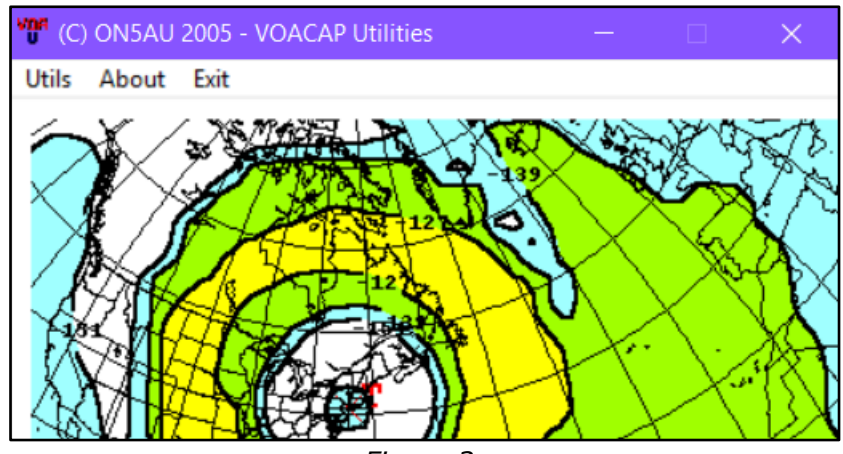

*Figure 3.*

**Utils** has six options:

- o **Voacap – Colors**: settings for the Graphs shading.
- o **Voaarea – Colors**: settings for the area coverage maps shading.
- o **Default Freq**: defines the default frequency Set-1.
- o **Voacap – Parameters:** allows you to define the instruction set of several parameters for VOACAP point-to-point program.
- o **Voaarea – Parameters**: allows you to define the instruction set of several parameters for VOAAREA coverage maps.
- o **VoaTime/Dist – Parameters**: allows you to define the instruction set of several parameters for VOACAP Distance and Time plots.

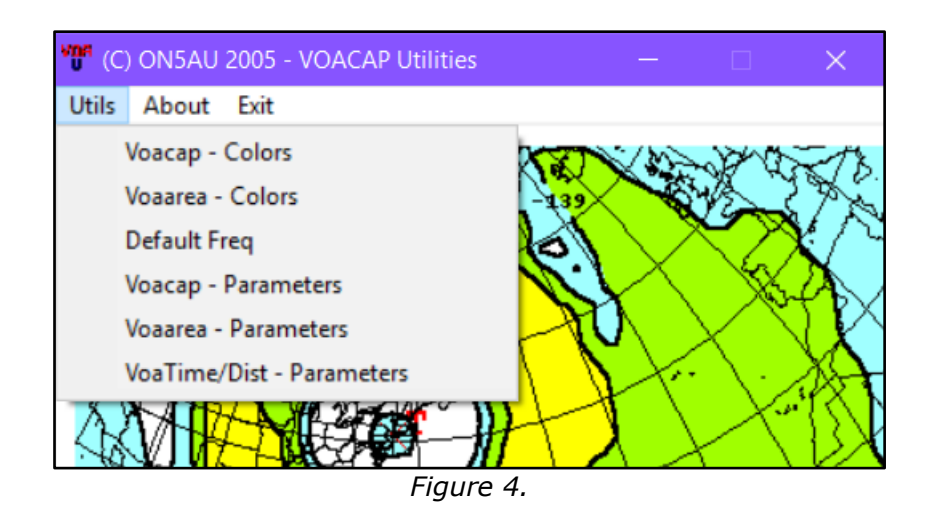

**About** option has three choices: Help – ONAU web – About: **Figure 5**.

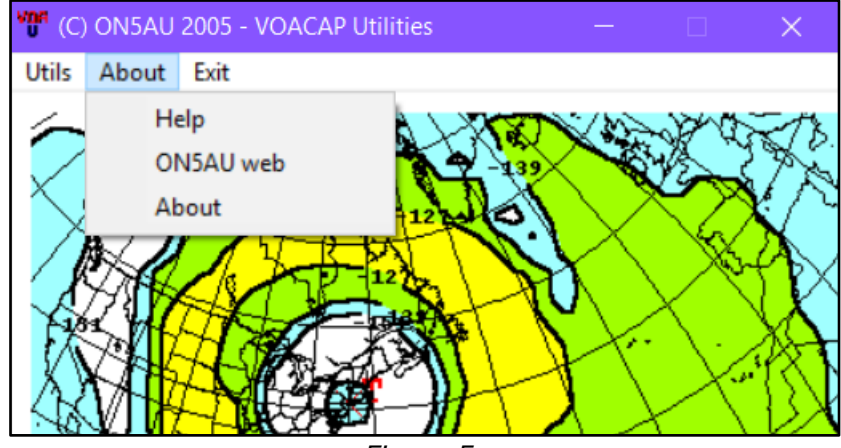

*Figure 5.*

**Help** displays a brief notice message popup, **Figure 6**. **ON5AU web** opens my website and **About** opens a popup with some info and the version number, **Figure 7**.

| Help                                                                                                    |  |
|----------------------------------------------------------------------------------------------------|--|
| > Set the six colors.<br>Voacap - Color<br>Voaarea - Color<br>> Set the seven colors.<br>> Define maximum 10 frequencies.<br><b>Default Freg</b><br>Voacap - Parameters<br>> Define Voacap parameters.<br>Voaarea - Parameters > Define Voaarea parameters.<br>VoaTime/Dist - Parameters > Define VoaTime/Dist parameters. |  |
|                                                                                                    |  |

*Figure 6.*

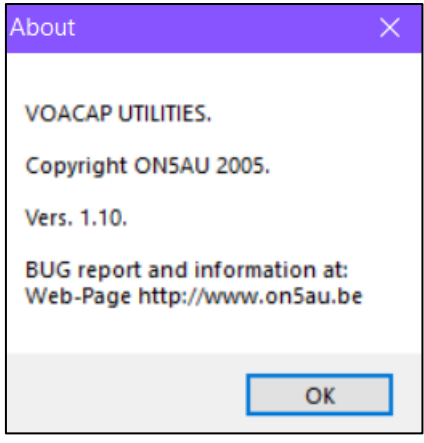

*Figure 7.*

#### **Utils Options**

**Voacap – Colors**: allows to change or define the VOACAP **Graph** color shading easily with radio button inputs. **Note**: six color choices from LS (Least Significant) to MS (Most Significant), **Figure 8**.

**Voaarea – Colors**: allows to change or define the VOAAREA **Coverage Map** color shading. **Note**: seven color choices, **Figure 9**.

**Default Freq**: allows to set or change easily the Default Set-1 frequencies. **Note**: maximum ten frequencies, **Figure 10**.

**Voacap – Parameters**: allows to choose from 15 output parameters to change their instruction set. This dialog box is used by the options: VOACAP point-to-point, VOAAREA and VOACAP Distance/Time plots. **Note**: is by default set to **REL**, **Figure 11**.

**Voacap – Parameters** and **Voaarea – Parameters**: allows to define, the MultiFator, the InstructionCode, the Number of Arguments and the Arguments themselves. The number of arguments and how many arguments depends on the instruction code, **Figure 12-left**. VOACAP needs some inputs to be terminated by a dot (**.**) character. You may omit this dot, Voautils take care of this automatically. Mind and take Note: some parameters must be negative values, such as SDBW ad NDBW. Do not forget in this case the minus sign (**-**) character.

**Voacap Distance/Time Parameters**: allows to define, theMultiFactor, the InstructionCode and 4 arguments. Respectively: Y - Minimum, Y - Maximum, Y - Label and Y - Ticks, **Figure 12-right**.

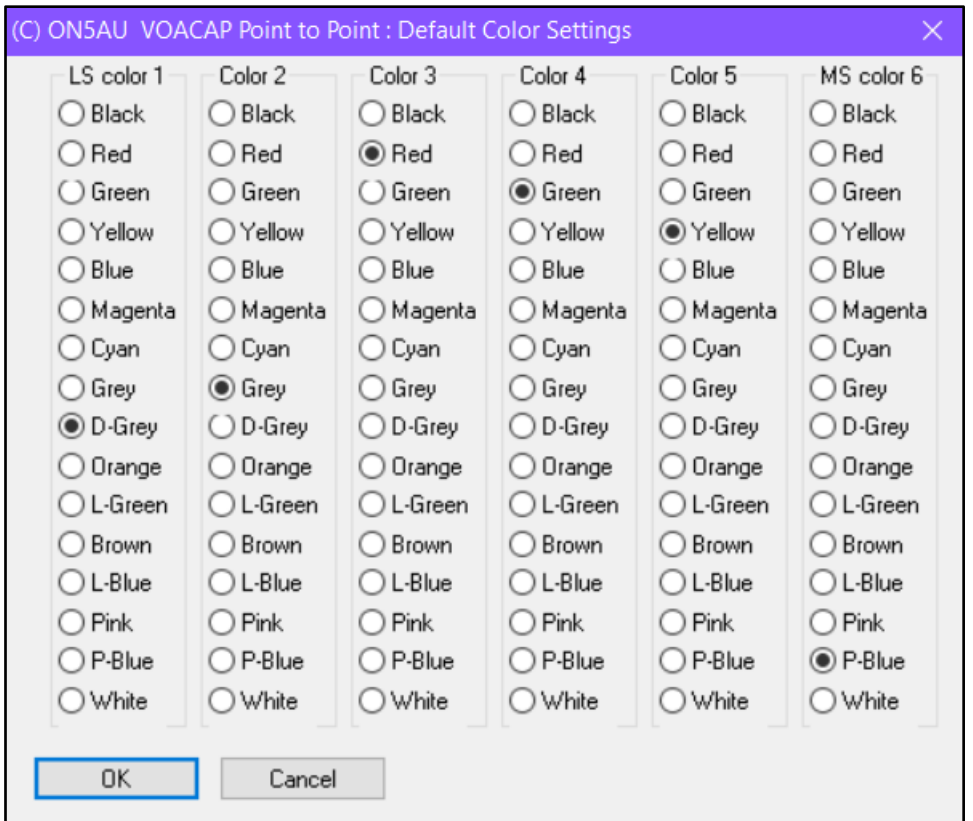

*Figure 8.*

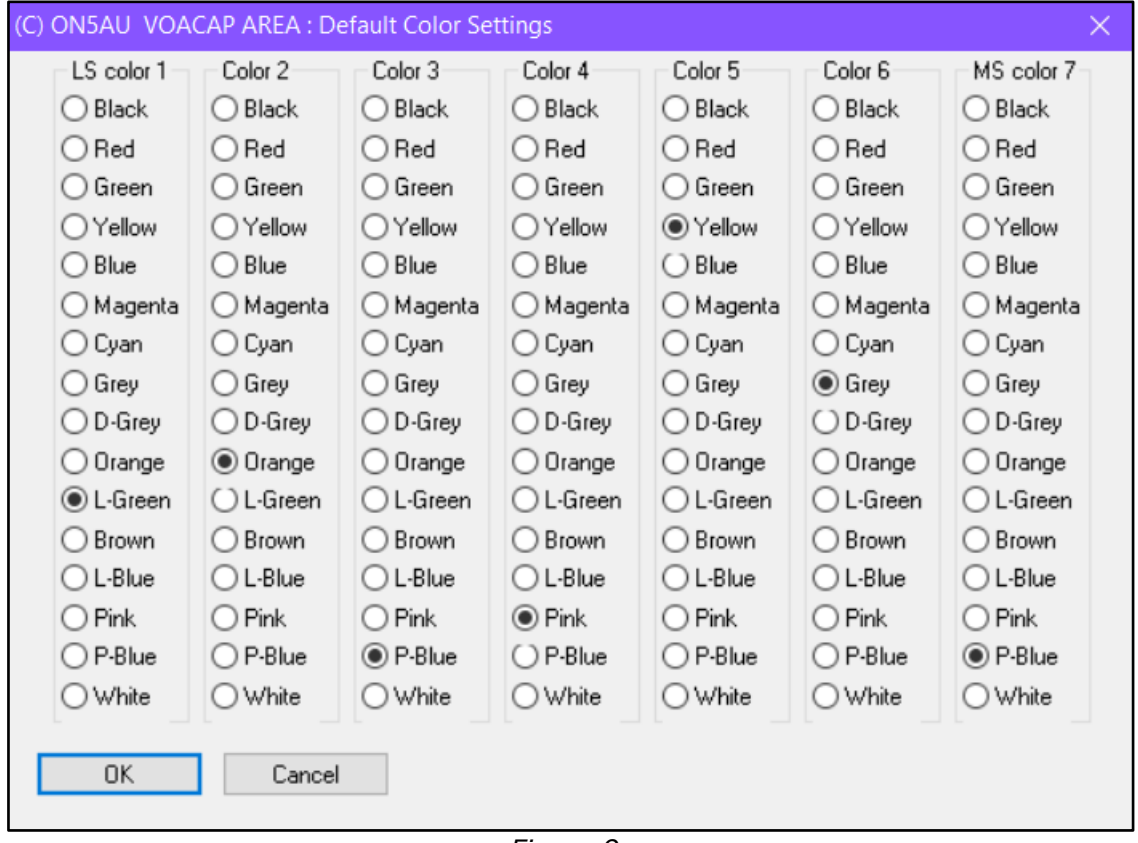

*Figure 9.*

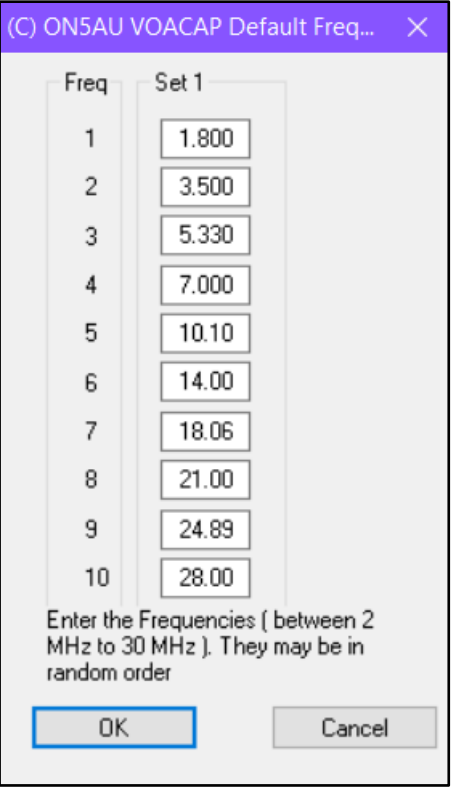

*Figure 10.*

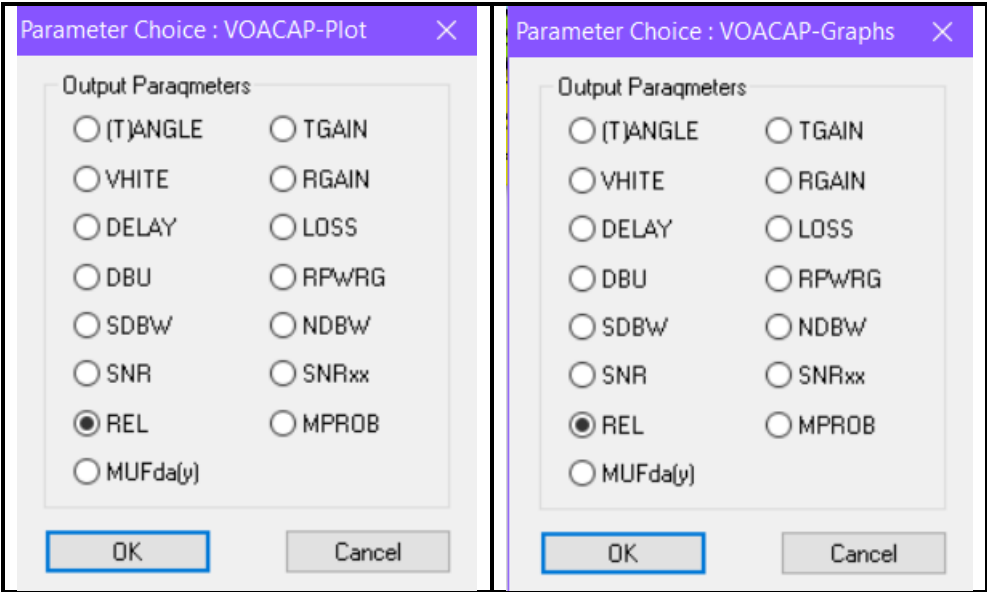

*Figure 11.*

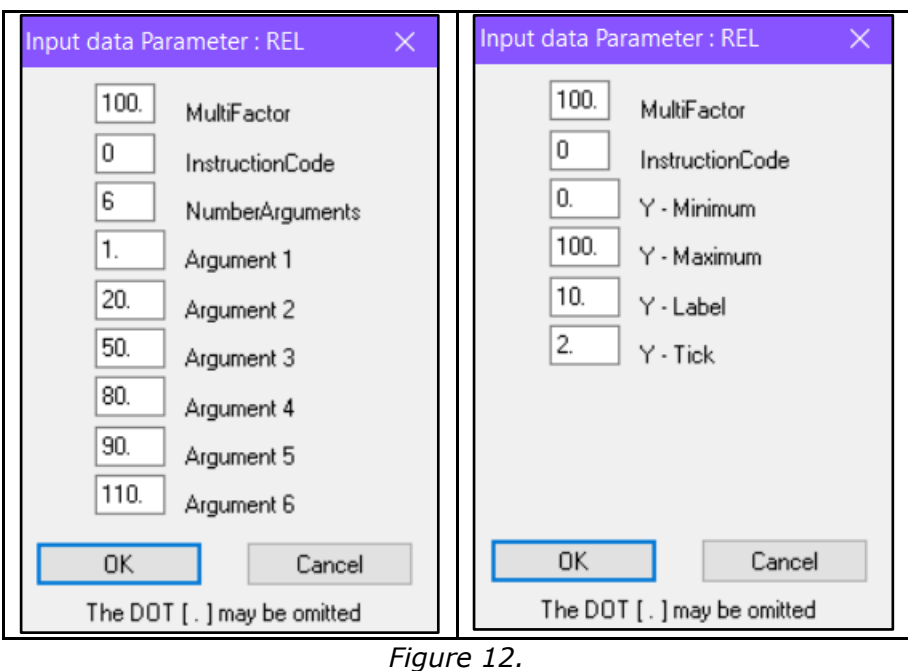

 For an in-depth know-how of the VOACAP program and its features see my eBook "**Radio Wave Propagation – Volume 4**". This Voautils application was programmed on request of many readers to change default VOACAP settings more easily and carefree.

 If any bugs in the Voautils program are encountered please let me know about it.

**[http://www.on5au.be](http://www.on5au.be/)**

VOACAP - UTILITIES © Copyright 2005 ON5AU

#### DISTRIBUTION

You may make as many copies of the SOFTWARE as you wish for non-commercial purposes only. Unmodified copies of the SOFTWARE installation package may be distributed without restraint provided that no charge are made.